#### **TUTORIEL : CREATION DU COMPTE PARENT SUR ELYCO.**

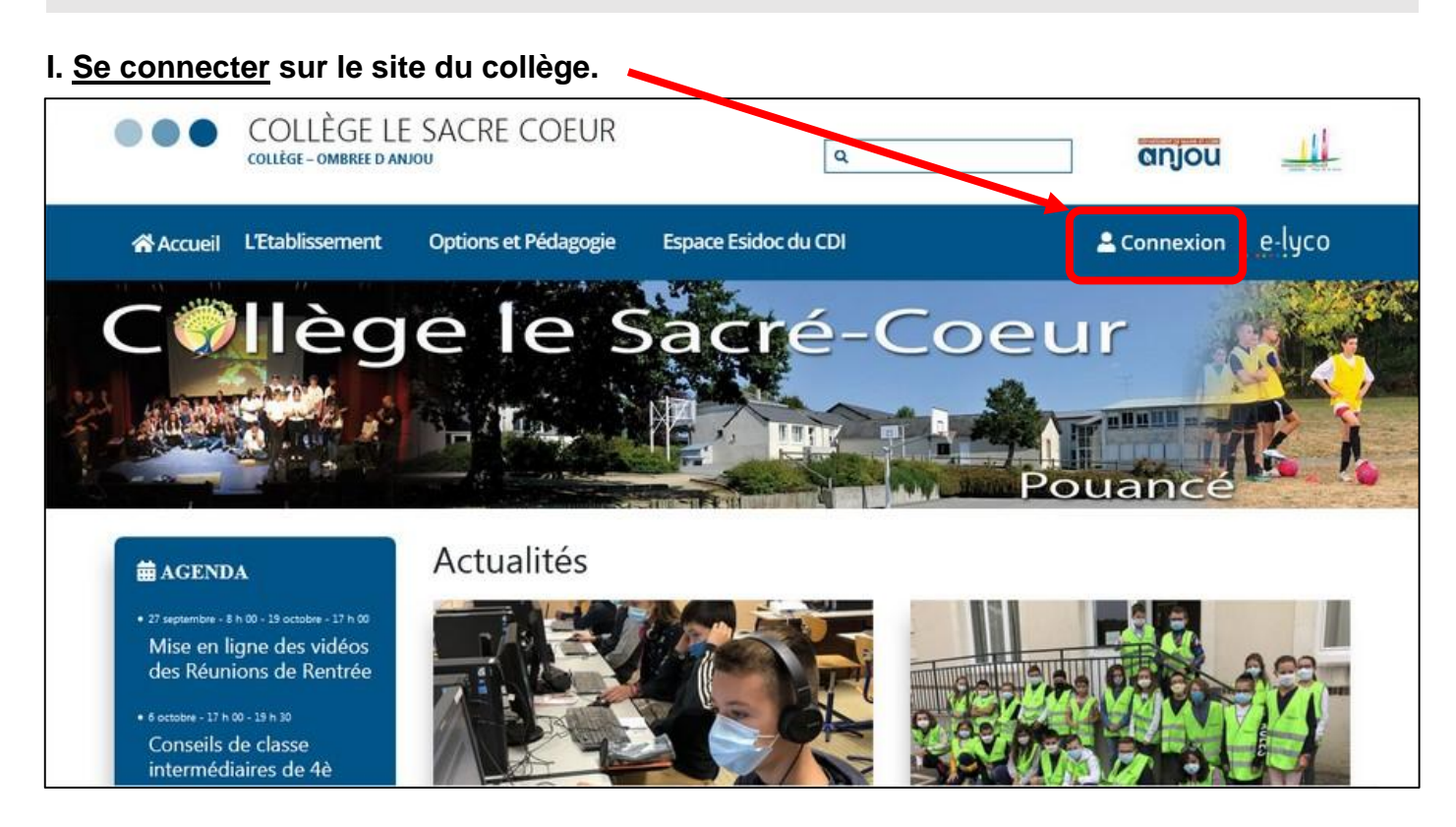

# **II. Choisir son profil.**

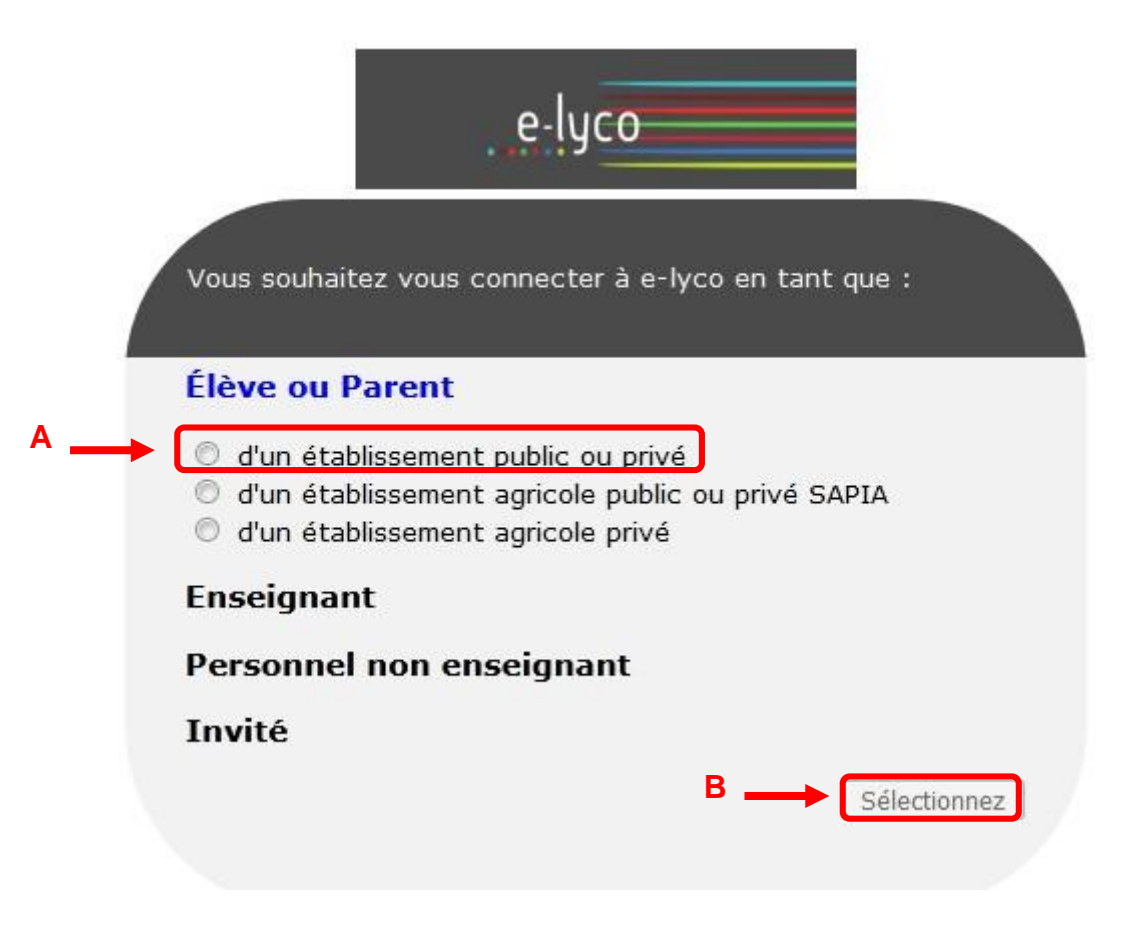

#### **TUTORIEL : CREATION DU COMPTE PARENT SUR ELYCO.**

## **III. A. Créer son compte responsable sur EduConnect avec le courrier :**

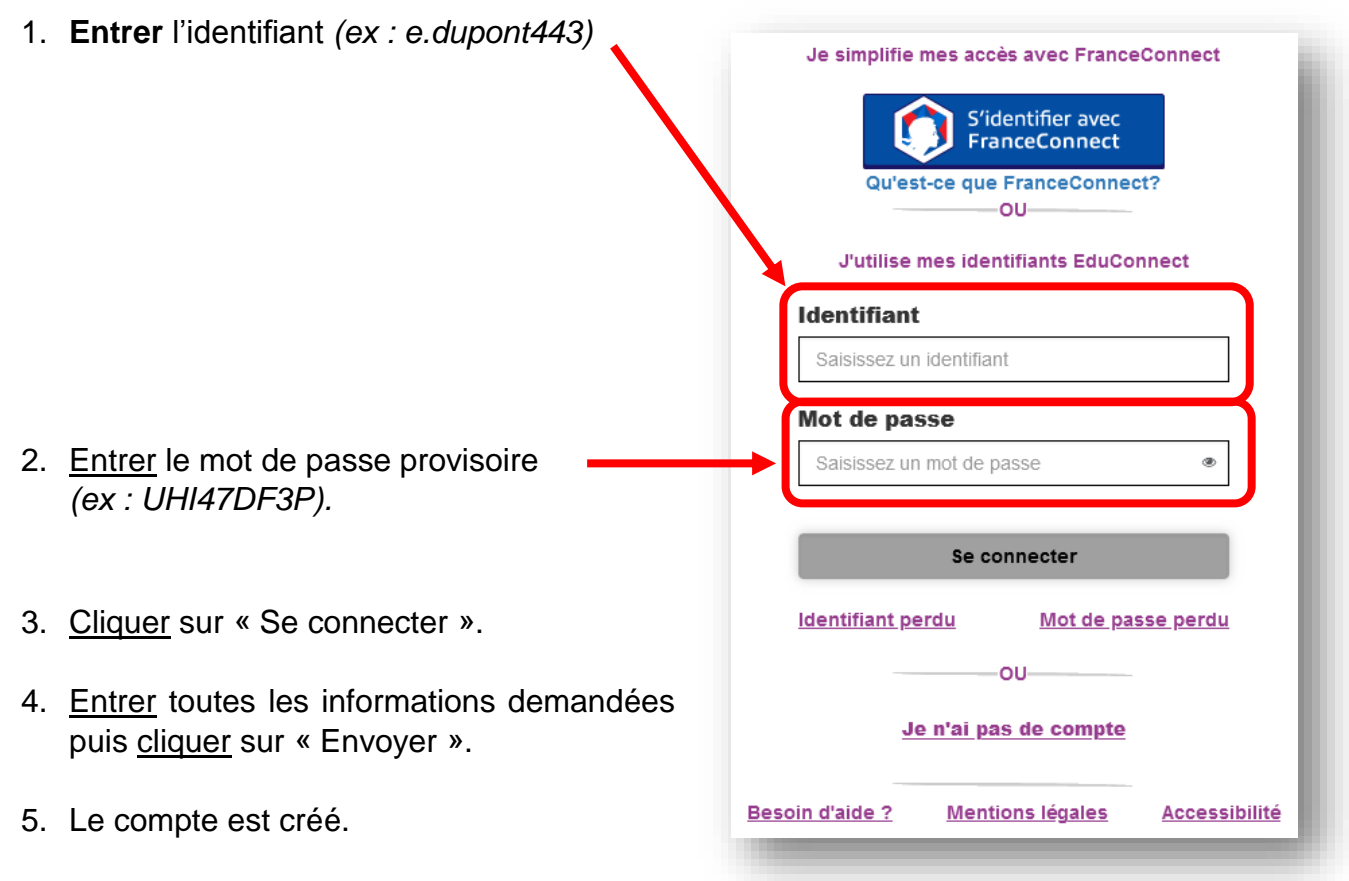

### **III. B. Se connecter sur son compte parent via EduConnect :**

- 1. Répéter les étapes I. et II.
- 2. Entrer son identifiant et son nouveau mot de passe et cliquer sur « Se connecter » :
- 3. Vous êtes basculé sur Elyco, la **connexion est réussie**.

### **III. C. Se connecter sur son compte parent via France Connect :**

Il est possible d'utilisee FranceConnect pour accéder à Elyco. Cliquer sur le bouton « Sidentifier avec FranceConnect », puis suivre les informations (utiliser son compte impots.gouv, son compte ameli, etc.).

**ATTENTION :** le serveur peut être amené à ne pas fonctionner. Il est alors écrit (après connexion) « Error 405 » ou « Not found », ou « site non disponible », etc.

Il est possible de faire retour, puis de recommencer toutes les étapes.

Il est aussi possible de changer de navigateur (passer de Chrome à Mozilla ou inversement ; utiliser Opera, etc.).

Ce n'est en aucun cas un problème de mot de passe.